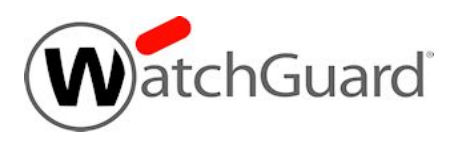

# **Fireware v11.10.2 Update 1 Release Notes**

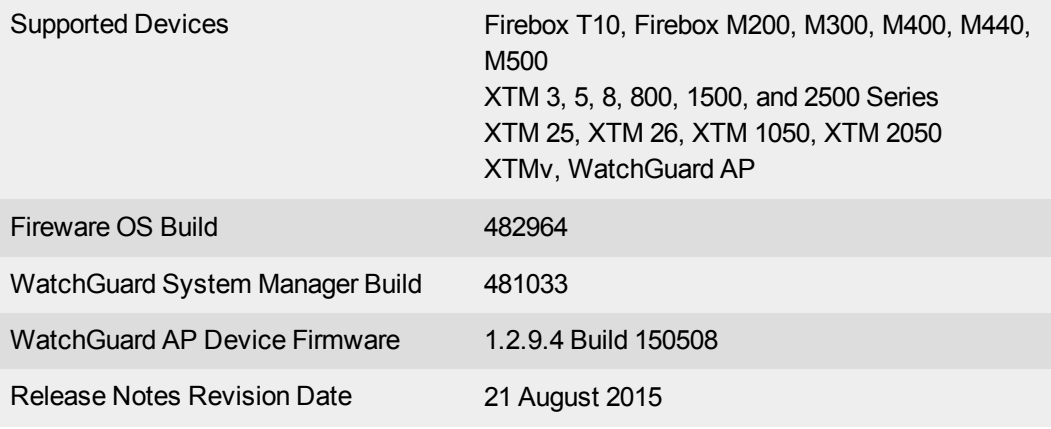

## **Introduction**

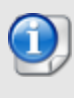

On 11 August, WatchGuard released an update to Fireware v11.10.2 for all supported Firebox and XTM device models. This update includes several key bug fixes, described in the [Enhancements](#page-17-0) and Resolved Issues section. There is no update available for WatchGuard System Manager.

WatchGuard is pleased to announce the release of Fireware v11.10.2 Update 1 and WatchGuard System Manager v11.10.2 Update 1. The release includes several feature enhancements, including:

- Updated Fireware OS for Firebox M200 and M300 users
- Updated kernel to support ongoing expansion of Fireware functionality
- Improvements to Application Control
- Support for two additional modems for modem failover: AT&T Beam U340U and Verizon Pantech UML295 (see this [Knowledge](http://watchguardsupport.force.com/publicKB?type=KBArticle&SFDCID=kA2F00000000LNXKA2&lang=en_US) Base article for the full list of supported modems)

To see more enhancements and bug fixes included in this release, see the [Enhancements](#page-17-0) and Resolved [Issues](#page-17-0) section. For more detailed information about the feature enhancements and functionality changes included in Fireware v11.10.2 Update 1, see the product documentation or review What's New in [Fireware](http://www.watchguard.com/help/docs/fireware/11/en-US/whats-new_Fireware_v11-10-2.ppt) [v11.10.2](http://www.watchguard.com/help/docs/fireware/11/en-US/whats-new_Fireware_v11-10-2.ppt).

# **Before You Begin**

Before you install this release, make sure that you have:

- A supported WatchGuard Firebox or XTM device. This device can be a WatchGuard Firebox T10, XTM 2 Series (models 25 and 26 only), 3 Series, 5 Series, 8 Series, 800 Series, XTM 1050, XTM 1500 Series, XTM 2050 device, XTM 2500 Series, Firebox M200, M300, M400, M500, M440, or XTMv (any edition).
- The required hardware and software components as shown below. If you use WatchGuard System Manager (WSM), make sure your WSM version is equal to or higher than the version of Fireware OS installed on your Firebox or XTM device and the version of WSM installed on your Management Server.
- Feature key for your Firebox or XTM device If you upgrade your device from an earlier version of Fireware OS, you can use your existing feature key. If you do not have a feature key for your device, you can log in to the WatchGuard website to download it.

Note that you can install and use WatchGuard System Manager v11.10.2 and all WSM server components with devices running earlier versions of Fireware v11. In this case, we recommend that you use the product documentation that matches your Fireware OS version.

If you have a new Firebox or XTM physical device, make sure you use the instructions in the *Quick Start Guide* that shipped with your device. If this is a new XTMv installation, make sure you carefully review the *[XTMv](http://www.watchguard.com/help/docs/fireware/11/en-US/XTMv_Setup_Guide_v11_10.pdf) [Setup](http://www.watchguard.com/help/docs/fireware/11/en-US/XTMv_Setup_Guide_v11_10.pdf) Guide* for important installation and setup instructions. We also recommend that you review the [Hardware](http://www.watchguard.com/wgrd-help/documentation/hardware-guides) Guide for your Firebox or XTM device model. The *Hardware Guide* contains useful information about your device interfaces, as well as information on resetting your device to factory default settings, if necessary.

Product documentation for all WatchGuard products is available on the WatchGuard web site at [www.watchguard.com/help/documentation](http://www.watchguard.com/help/documentation).

# **Localization**

This release includes localized management user interfaces (WSM application suite and Web UI) current as of Fireware v11.9.1. UI changes introduced since v11.9.1 remain in English. Supported languages are:

- Chinese (Simplified, PRC)
- French (France)
- Japanese
- Spanish (Latin American)

Note that most data input must still be made using standard ASCII characters. You can use non-ASCII characters in some areas of the UI, including:

- Proxy deny message
- Wireless hotspot title, terms and conditions, and message
- WatchGuard Server Center users, groups, and role names

Any data returned from the device operating system (e.g. log data) is displayed in English only. Additionally, all items in the Web UI System Status menu and any software components provided by third-party companies remain in English.

### **Fireware Web UI**

The Web UI will launch in the language you have set in your web browser by default.

#### **WatchGuard System Manager**

When you install WSM, you can choose what language packs you want to install. The language displayed in WSM will match the language you select in your Microsoft Windows environment. For example, if you use Windows 7 and want to use WSM in Japanese, go to Control Panel > Regions and Languages and select Japanese on the Keyboards and Languages tab as your Display Language.

### **Dimension, WebCenter, Quarantine Web UI, and Wireless Hotspot**

These web pages automatically display in whatever language preference you have set in your web browser.

# **Fireware and WSM v11.10.2 Operating System Compatibility**

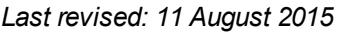

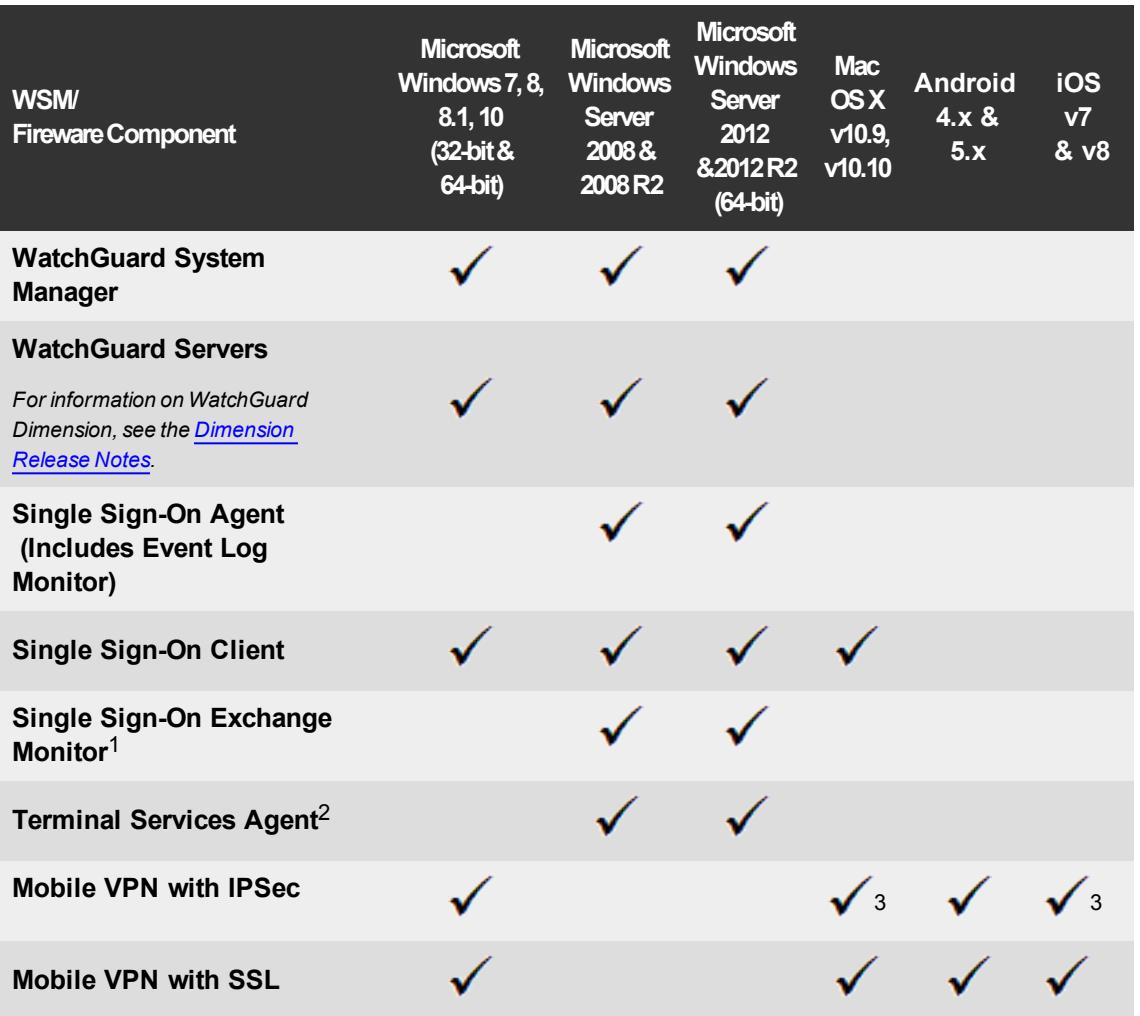

*Notes about Microsoft Windows support:*

- <sup>l</sup> *For Microsoft Windows Server 2008, we support both 32-bit and 64-bit support. For Windows Server 2008 R2, we support 64-bit only.*
- <sup>l</sup> *Windows 8.x support does not include Windows RT.*
- <sup>l</sup> *Windows Exchange Server 2013 is supported if you install Windows Sever 2012 or 2012 R2 and .Net framework 3.5.*

*The following browsers are supported for both Fireware Web UI and WebCenter (Javascript required):*

- <sup>l</sup> *IE 9 and later*
- <sup>l</sup> *Microsoft Edge (because Edge has not yet been officially released by Microsoft, all testing was done with a release candidate)*
- <sup>l</sup> *Firefox v22 and later*
- <sup>l</sup> *Safari 6 and later*
- <sup>l</sup> *Safari iOS 6 and later*
- <sup>l</sup> *Chrome v29 and later*

*<sup>1</sup>Microsoft Exchange Server 2007, 2010, and 2013 are supported.*

*<sup>2</sup>Terminal Services support with manual or Single Sign-On authentication operates in a Microsoft Terminal Services or Citrix XenApp 4.5, 5.0, 6.0 and 6.5 environment.*

 $3$ Native (Cisco) IPSec client and OpenVPN are supported for Mac OS and iOS. For Mac OS X 10.8-10.10, we *also support the WatchGuard IPSec Mobile VPN Client for Mac, powered by NCP.*

## **Authentication Support**

This table gives you a quick view of the types of authentication servers supported by key features of Fireware. Using an authentication server gives you the ability to configure user and group-based firewall and VPN policies in your Firebox or XTM device configuration. With each type of third-party authentication server supported, you can specify a backup server IP address for failover.

*Fully supported by WatchGuard Not yet supported, but tested with success by WatchGuard customers*

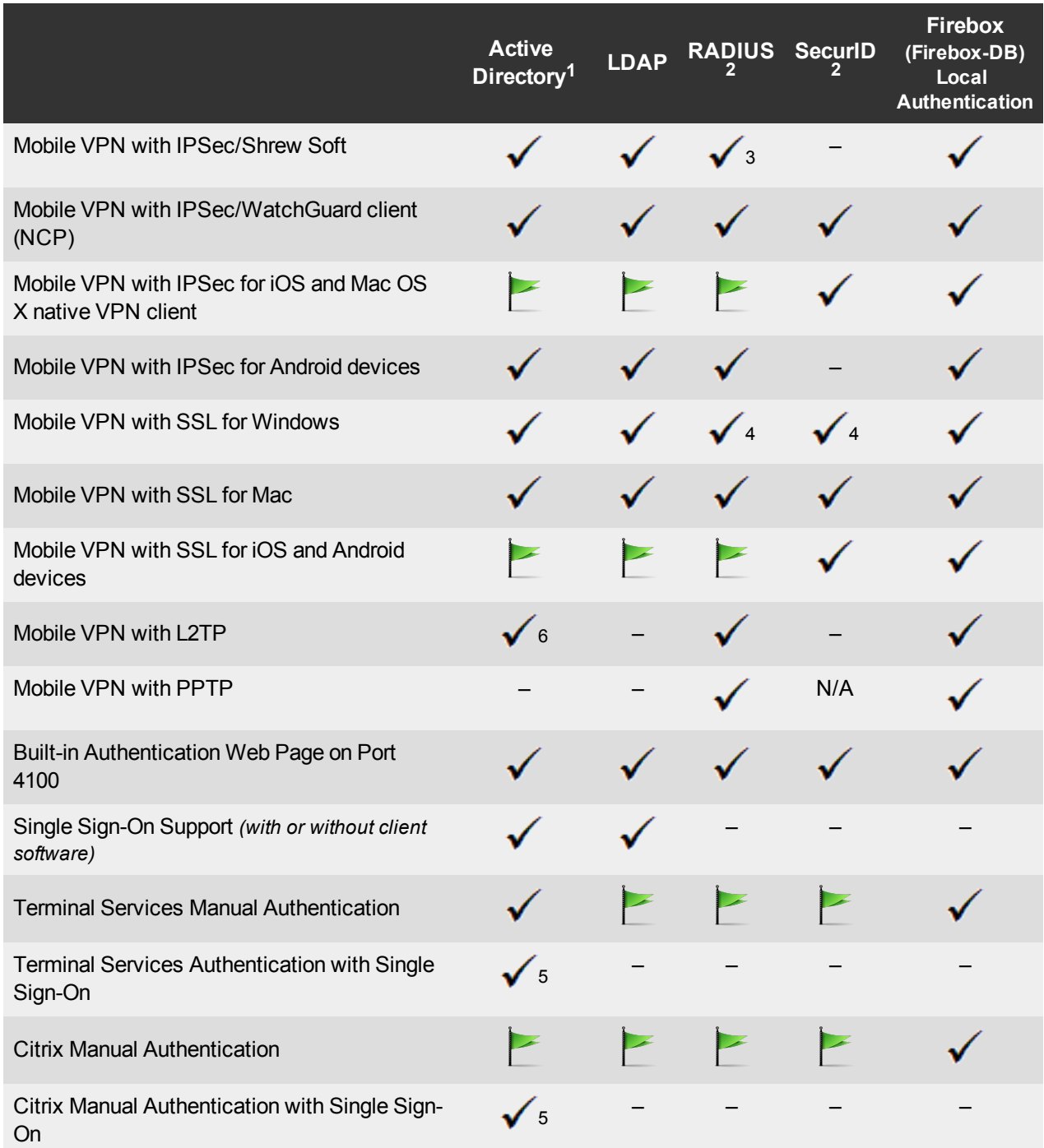

- 1. *Active Directory support includes both single domain and multi-domain support, unless otherwise noted.*
- 2. *RADIUS and SecurID support includes support for both one-time passphrases and challenge/response authentication integrated with RADIUS. In many cases, SecurID can also be used with other RADIUS implementations, including Vasco.*
- 3. *The Shrew Soft client does not support two-factor authentication.*
- 4. *Fireware supports RADIUS Filter ID 11 for group authentication.*
- 5. *Both single and multiple domain Active Directory configurations are supported.For information about the supported Operating System compatibility for the WatchGuard TO Agent and SSO Agent, see the current Fireware and WSM Operating System Compatibility table.*
- 6. *Active Directory authentication methods are supported only through a RADIUS server.*

### **System Requirements**

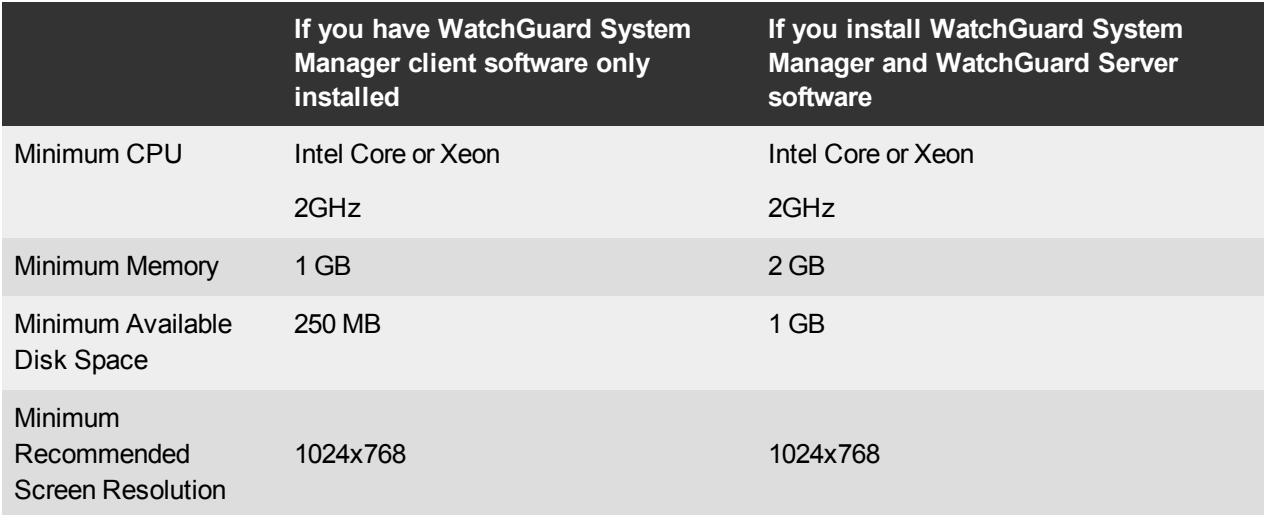

## **XTMv System Requirements**

With support for installation in both a VMware and a Hyper-V environment, a WatchGuard XTMv virtual machine can run on a VMware ESXi 4.1, 5.0, 5.1, or 5.5 host, or on Windows Server 2008 R2, Windows Server 2012, Hyper-V Server 2008 R2, or Hyper-V Server 2012.

The hardware requirements for XTMv are the same as for the hypervisor environment it runs in.

Each XTMv virtual machine requires 3 GB of disk space.

#### **Recommended Resource Allocation Settings**

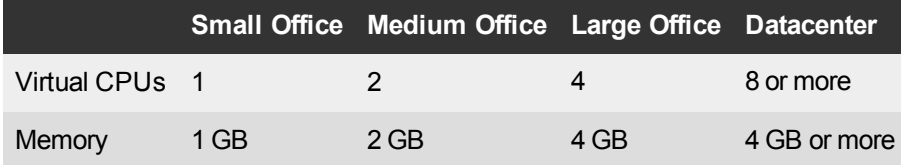

# **Downloading Software**

You can download software from the [WatchGuard](http://software.watchguard.com/) Software Downloads Center.

There are several software files available for download with this preview release. See the descriptions below so you know what software packages you will need for your upgrade.

### **WatchGuard System Manager**

With this software package you can install WSM and the WatchGuard Server Center software:

```
WSM11_10_2.exe — Use this file to upgrade WatchGuard System Manager from v11.x to WSM
v11.10.2.
```
### **Fireware OS**

Select the correct Fireware OS image for your Firebox or XTM device. Use the .exe file if you want to install or upgrade the OS using WSM. Use the .zip file if you want to install or upgrade the OS using the Fireware Web UI. Use the .ova or .vhd file to deploy a new XTMv device.

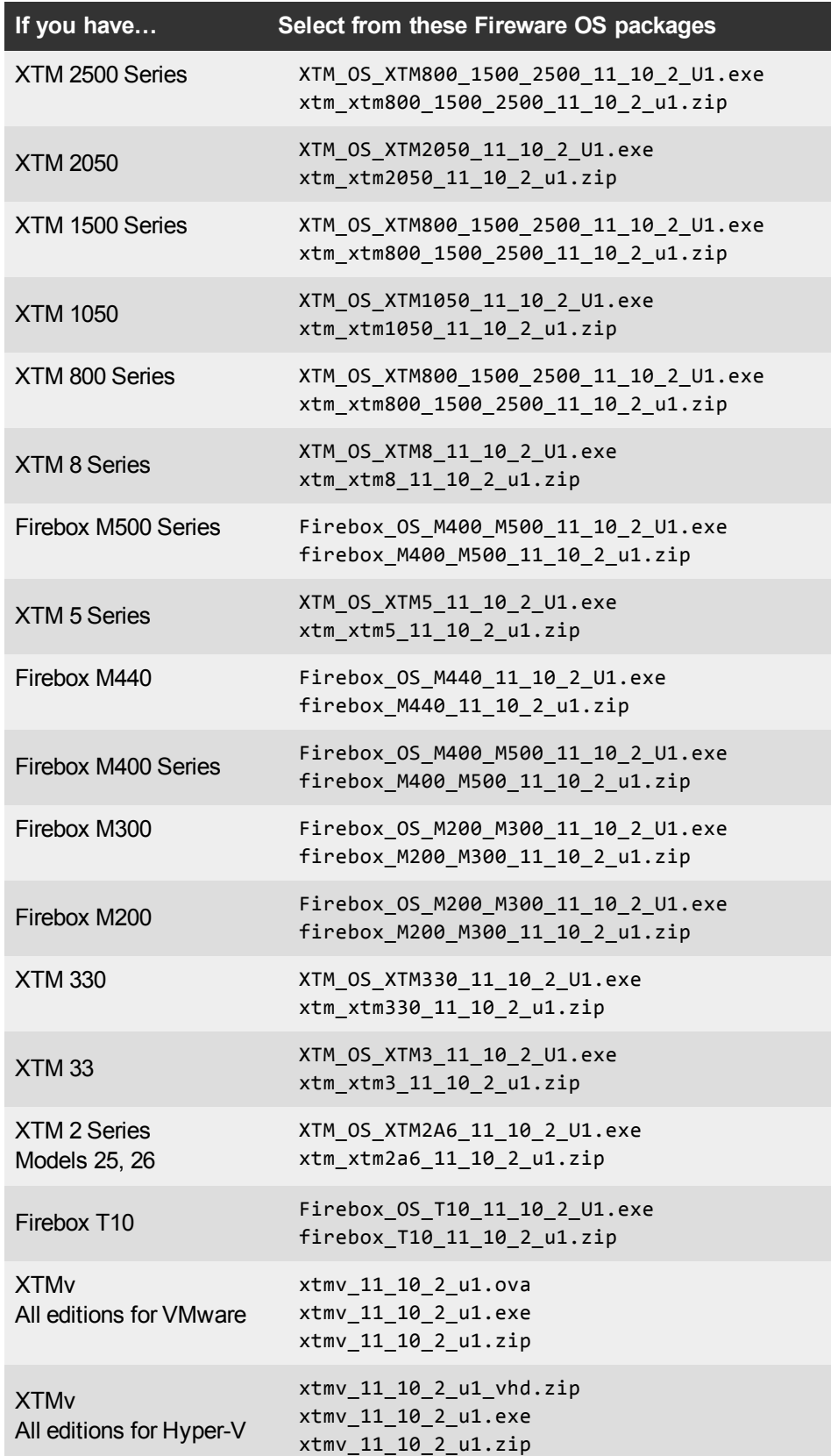

### **Single Sign-On Software**

These files are available for Single Sign-On. There are no updates with the v11.10.2 release.

- WG-Authentication-Gateway 11 10.exe (SSO Agent software required for Single Sign-On and includes optional Event Log Monitor for clientless SSO)
- WG-Authentication-Client 11 9 4.msi (SSO Client software for Windows)
- WG-SSOCLIENT-MAC 11 10.dmg (SSO Client software for Mac OS  $X$ )
- SSOExchangeMonitor\_x86\_11\_10.exe (Exchange Monitor for 32-bit operating systems)
- SSOExchangeMonitor\_x64\_11\_10.exe (Exchange Monitor for 64-bit operating systems)

For information about how to install and set up Single Sign-On, see the product documentation.

#### **Terminal Services Authentication Software**

• TO\_AGENT\_SETUP\_11\_10.exe (This installer includes both 32-bit and 64-bit file support.)

#### **Mobile VPN with SSL Client for Windows and Mac**

There are two files available for download if you use Mobile VPN with SSL. There are no updates with the v11.10.2 release.

- WG-MVPN-SSL 11 10.exe (Client software for Windows)
- WG-MVPN-SSL 11 10.dmg (Client software for Mac)

#### **Mobile VPN with IPSec client for Windows and Mac**

There are several available files to download. There are no updates with the v11.10.2 release.

#### **Shrew Soft Client**

• Shrew Soft Client 2.2.2 for Windows - No client license required.

#### **WatchGuard IPSec Mobile VPN Clients**

There are now separate installation files for 32-bit and 64-bit Windows computers. You must uninstall the previous client before you install the new client. See What's New in [Fireware](http://www.watchguard.com/help/docs/wsm/XTM_11/en-us/whats_new_in_xtm_11_9_5.ppt) v11.9.5 for important information about the updated client software.

- WatchGuard IPSec Mobile VPN Client for Windows (32-bit), powered by NCP-There is a license required for this premium client, with a 30-day free trial available with download.
- WatchGuard IPSec Mobile VPN Client for Windows (64-bit), powered by NCP-There is a license required for this premium client, with a 30-day free trial available with download.
- WatchGuard IPSec Mobile VPN Client for Mac OS X, powered by NCP There is a license required for this premium client, with a 30-day free trial available with download.

#### **WatchGuard Mobile VPN License Server**

• WatchGuard Mobile VPN License Server (MVLS) v2.0, powered by NCP- Click [here](http://www.watchguard.com/mobilevpn-activation/) for more information about MVLS.

### **WatchGuard AP Firmware**

If you have Gateway Wireless Controller configured to update devices automatically, any AP device which your Gateway Wireless Controller manages will be upgraded to v1.2.9.4 firmware (Build 150508) when you upgrade your Firebox to Fireware v11.10.x for the first time. You can also upgrade the AP device software for an individual AP device from the Gateway Wireless Controller. If you want to update your WatchGuard AP devices manually without using the Gateway Wireless Controller, you can open the WatchGuard AP Software Download page and download the latest AP firmware and manually update your AP devices. We also provide the files to manually update the firmware for an unpaired AP device, if required. The file names for the most current AP firmware are:

- $\bullet$  AP100-v1.2.9.4.bin
- $\bullet$  AP200-v1.2.9.4.bin

## **Upgrade to Fireware v11.10.2 Update 1**

Before you upgrade to Fireware v11.10.x, your Firebox must be running:

- Fireware XTM v11.7.5
- Fireware XTM v11.8.4
- Fireware XTM v11.9 or higher

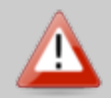

If you try to upgrade from Policy Manager and your Firebox is running an unsupported version, the upgrade is prevented.

If you try to schedule an OS update of managed devices through a Management Server, the upgrade is also prevented.

If you use the Fireware Web UI to upgrade your device, you see a warning, but it is possible to continue so you must make sure your Firebox is running v11.7.5, v11.8.4, or v11.9.x before you upgrade to Fireware v11.10 or your Firebox will be reset to a default state.

Before you upgrade from Fireware v11.x to Fireware v11.10.x, download and save the Fireware OS file that matches the Firebox you want to upgrade. You can use Policy Manager or the Web UI to complete the upgrade procedure. We strongly recommend that you back up your Firebox configuration and your WatchGuard Management Server configuration before you upgrade. It is not possible to downgrade without these backup files.

If you use WatchGuard System Manager (WSM), make sure your WSM version is equal to or higher than the version of Fireware OS installed on your Firebox and the version of WSM installed on your Management Server. Also, make sure to upgrade WSM *before* you upgrade the version of Fireware OS on your Firebox.

> If you want to upgrade an XTM 2 Series, 3 Series, or 5 Series device, we recommend that you reboot your Firebox before you upgrade. This clears your device memory and can prevent many problems commonly associated with upgrades in those devices.

Newer devices, such as the new Firebox M devices do not require a reboot to clear memory. With these devices, we have made improvements to the upgrade and backup processes to reduce memory use. It will, however, take up to two minutes longer to run the upgrade and backup processes on these devices.

### **Back up your WatchGuard Servers**

It is not usually necessary to uninstall your previous v11.x server or client software when you update to WSM v11.10.x. You can install the v11.10.x server and client software on top of your existing installation to upgrade your WatchGuard software components. We do, however, strongly recommend that you back up your WatchGuard Servers (for example: [WatchGuard](http://www.watchguard.com/help/docs/fireware/11/en-US/index.html#en-US/logging/ls_configure_database-maintenance_tab_wsm.html?TocPath=Logging and Reporting|Set Up Your Log Server|_____2) Log Server, [WatchGuard](http://www.watchguard.com/help/docs/fireware/11/en-US/index.html#en-US/reports/rs_backup-restore-ls-db_wsm.html?TocPath=Logging and Reporting|_____12) Report Server) before you upgrade. You will need these backup files if you ever want to downgrade.

To back up your Management Server configuration, from the computer where you installed the Management Server:

- 1. From WatchGuard Server Center, select **Backup/Restore Management Server**.
	- *The WatchGuard Server Center Backup/Restore Wizard starts*.
- 2. Click **Next**. *The Select an action screen appears.*
- 3. Select **Back up settings**.
- 4. Click **Next**.
	- *The Specify a backup file screen appears.*
- 5. Click **Browse** to select a location for the backup file. Make sure you save the configuration file to a location you can access later to restore the configuration.
- 6. Click **Next**.
	- *The WatchGuard Server Center Backup/Restore Wizard is complete screen appears.*
- 7. Click **Finish** to exit the wizard.

### **Upgrade to Fireware v11.10.x from Web UI**

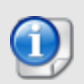

If you have already installed Fireware v11.10.2 on your computer, you must run the Update 1 installer twice (once to remove v11.10.2 and again to install v11.10.2 Update 1).

If your Firebox is running Fireware v11.10 or later, you can upgrade the Fireware OS on your Firebox automatically from the **System > Upgrade OS** page. If your Firebox is running v11.9.x or earlier, use these steps to upgrade:

- 1. Go to **System > Backup Image** or use the USB Backup feature to back up your current device image.
- 2. On your management computer, launch the OS software file you downloaded from the WatchGuard Software Downloads page.

If you use the Windows-based installer on a computer with a Windows 64-bit operating system, this installation extracts an upgrade file called *[product series]\_[product code].sysa-dl* l to the default location of C:\Program Files(x86)\Common files\WatchGuard\resources\FirewareXTM\11.10.2\[model] or [model][product\_code].

On a computer with a Windows 32-bit operating system, the path is: C:\Program Files\Common Files\WatchGuard\resources\Fireware\11.10.2

- 3. Connect to your Firebox with the Web UI and select **System > Upgrade OS**.
- 4. Browse to the location of the *[product series]\_[product code].sysa-dl* from Step 2 and click **Upgrade**.

### **Upgrade to Fireware v11.10.x from WSM/Policy Manager**

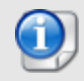

If you have already installed Fireware v11.10.2 on your computer, you must run the Update 1 installer twice (once to remove v11.10.2 and again to install v11.10.2 Update 1).

- 1. Select **File > Backup** or use the USB Backup feature to back up your current device image.
- 2. On a management computer running a Windows 64-bit operating system, launch the OS executable file you downloaded from the WatchGuard Portal. This installation extracts an upgrade file called *[Firebox or xtm series]\_[product code].sysa-dl* to the default location of C:\Program Files(x86)\Common files\WatchGuard\resources\Fireware\11.10.2\[model] or [model][product\_code]. On a computer with a Windows 32-bit operating system, the path is: C:\Program Files\Common Files\WatchGuard\resources\Fireware\11.10.2
- 3. Install and open WatchGuard System Manager v11.10.2. Connect to your Firebox and launch Policy Manager.
- 4. From Policy Manager, select **File > Upgrade**. When prompted, browse to and select the *[product series]\_[product code].sysa-dl* file from Step 2.

# **Upgrade your FireCluster to Fireware v11.10.2 Update 1**

Before you upgrade to Fireware v11.10.x, your Firebox must be running:

- Fireware XTM v11.7.5
- Fireware XTM v11.8.4
- Fireware XTM v11.9 or higher

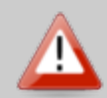

If you try to upgrade from Policy Manager and your Firebox is running an unsupported version, the upgrade is prevented.

If you try to schedule an OS update of managed devices through a Management Server, the upgrade is also prevented.

If you use the Fireware Web UI to upgrade your device, you see a warning, but it is possible to continue so you must make sure your Firebox is running v11.7.5, v11.8.4, or v11.9.x before you upgrade to Fireware v11.10 or your Firebox will be reset to a default state.

There are two methods to upgrade Fireware OS on your FireCluster. The method you use depends on the version of Fireware you currently use.

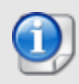

We recommend that you use Policy Manager to upgrade, downgrade, or restore a backup image to a FireCluster. It is possible to do some of these operations from the Web UI but, if you choose to do so, you must follow the instructions in the [Help](http://www.watchguard.com/help/docs/fireware/11/en-US/index.html) carefully as the Web UI is not optimized for these tasks. It is not possible to upgrade your FireCluster from v11.8.x to v11.9.x or higher with the Web UI.

### **Upgrade a FireCluster from Fireware v11.4.x–v11.9.x to v11.10.x**

Use these steps to upgrade a FireCluster to Fireware v11.10.x:

- 1. Open the cluster configuration file in Policy Manager
- 2. Select **File > Upgrade**.
- 3. Type the configuration passphrase.
- 4. Type or select the location of the upgrade file.
- 5. To create a backup image, select **Yes**. *A list of the cluster members appears.*

6. Select the check box for each device you want to upgrade. *A message appears when the upgrade for each device is complete.*

When the upgrade is complete, each cluster member reboots and rejoins the cluster. If you upgrade both devices in the cluster at the same time, the devices are upgraded one at a time. This is to make sure there is not an interruption in network access at the time of the upgrade.

Policy Manager upgrades the backup member first and then waits for it to reboot and rejoin the cluster as a backup. Then Policy Manager upgrades the master. Note that the master's role will not change until it reboots to complete the upgrade process. At that time the backup takes over as the master.

To perform the upgrade from a remote location, make sure the FireCluster interface for management IP address is configured on the external interface, and that the management IP addresses are public and routable. For more information, see About the Interface for [Management](http://www.watchguard.com/help/docs/fireware/11/en-US/Content/en-US/ha/cluster_mgmt_interface_about_wsm.html) IP Address.

### **Upgrade a FireCluster from Fireware v11.3.x**

To upgrade a FireCluster from Fireware v11.3.x to Fireware v11.9.x or higher, you must perform a manual upgrade. For manual upgrade steps, see the Knowledge Base article Upgrade [Fireware OS for](http://watchguardsupport.force.com/publicKB?type=KBArticle&SFDCID=kA2A00000000Fk4KAE&lang=en_US) a FireCluster.

# **Downgrade Instructions**

## **Downgrade from WSM v11.10.x to WSM v11.x**

If you want to revert from v11.10.x to an earlier version of WSM, you must uninstall WSM v11.10.x. When you uninstall, choose **Yes** when the uninstaller asks if you want to delete server configuration and data files. After the server configuration and data files are deleted, you must restore the data and server configuration files you backed up before you upgraded to WSM v11.10.x.

Next, install the same version of WSM that you used before you upgraded to WSM v11.10.x. The installer should detect your existing server configuration and try to restart your servers from the **Finish** dialog box. If you use a WatchGuard Management Server, use WatchGuard Server Center to restore the backup Management Server configuration you created before you first upgraded to WSM v11.10.x. Verify that all WatchGuard servers are running.

## **Downgrade from Fireware v11.10.x to Fireware v11.x**

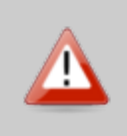

If you use the Fireware Web UI or CLI to downgrade from Fireware v11.10.x to an earlier version, the downgrade process resets the network and security settings on your device to their factory-default settings. The downgrade process does not change the device passphrases and does not remove the feature keys and certificates.

If you want to downgrade from Fireware v11.10.x to an earlier version of Fireware, the recommended method is to use a backup image that you created before the upgrade to Fireware v11.10.x. With a backup image, you can either:

- Restore the full backup image you created when you upgraded to Fireware v11.10.x to complete the downgrade; or
- Use the USB backup file you created before the upgrade as your auto-restore image, and then boot into recovery mode with the USB drive plugged in to your device. This is not an option for XTMv users.

See the *[Fireware](http://www.watchguard.com/help/docs/fireware/11/en-US/index.html#en-US/installation/version_downgrade_xtm_c.html) Help* for more information about these downgrade procedures, and information about how to downgrade if you do not have a backup image.

## **Downgrade Restrictions**

Some downgrade restrictions apply:

- You cannot downgrade an XTM 2050 or an XTM 330 to a version of Fireware lower than v11.5.1.
- You cannot downgrade an XTM 25, 26, or 33 device to a version of Fireware lower than v11.5.2.
- You cannot downgrade an XTM 5 Series model 515, 525, 535 or 545 to a version of Fireware lower than v11.6.1.
- You cannot downgrade a Firebox T10 to a version of Fireware lower than v11.8.3. You cannot downgrade a Firebox T10-D to a version of Fireware lower than v11.9.3
- You cannot downgrade a Firebox M200/M300 to a version of Fireware lower than v11.9.6.
- You cannot downgrade a Firebox M440 to a version of Fireware lower than  $v11.9.3$ .
- You cannot downgrade a Firebox M400 or M500 to a version of Fireware lower than v11.9.4.
- You cannot downgrade XTMv in a VMware environment to a version of Fireware lower than v11.5.4.
- You cannot downgrade XTMv in a Hyper-V environment to a version of Fireware lower than v11.7.3.

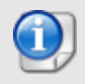

When you downgrade the Fireware OS on your Firebox or XTM device, the firmware on any paired AP devices is not automatically downgraded. We recommend that you reset the AP device to its factory-default settings to make sure that it can be managed by the older version of Fireware OS.

# <span id="page-17-0"></span>**Enhancements and Resolved Issues in Fireware v11.10.2 Update 1**

- This release resolves a kernel crash that occurred in v11.10.2 on Firebox models: XTM 5 Series, XTM 8 Series, XTM 850, XTM 1050, XTM 1500 Series, and XTM 2050. *[86991]*
- This resolves an issue introduced with v11.10.2 that prevented a USB drive from working correctly on the XTM 330. *[87051]*
- This release resolves an issue that prevented the proxy system from correctly expiring half open connections. This issue sometimes resulted in the proxy connection table becoming full and preventing new proxy connections. *[86487]*
- This release resolves an issue introduced with v11.10.2 that prevented the XTM 2050 from booting correctly after upgrade. *[87074]*

# **Enhancements and Resolved Issues in Fireware v11.10.2**

#### **General**

- <sup>l</sup> Several kernel crashes are resolved in this release. *[82452, 86001, 78216]*
- $\bullet$  You can now connect to a managed appliance through a port other than TCP/443 if you change the default Dimension Command Port in your Dimension configuration. *[86633]*
- In accordance with IETF RFC 7465, Fireware web services now block RC4 cipher suites. This appeared to customers who ran Qualys and Nessus scans as a vulnerability (CVE-2013-2566). *[83477]*

#### **Authentication**

This release resolves an issue introduced in  $v11.10.1$  that caused the Custom Logo used in the Authentication Portal to be removed during upgrade. *[86484]*

#### **Proxies**

- The SIP-ALG now has better proxy A/B channel awareness, leading to more consistent NAT behavior on the inbound INVITE Request-URI. *[84850]*
- An issue where RTP packets in SIP calls would drop after 90 seconds when using a custom SIP-ALG proxy policy is resolved. *[82766]*
- An issue has been resolved that caused SIP packets sent to an external destination to be dropped when the SIP-ALG processed the Session Description Protocol media attribute of sendonly. *[84826]*
- The HTTPS proxy now uses the TLS version from the Client Hello for a connection with Deep Inspection of HTTPS Content, which resolves an issue that caused TLS 1.1 and 1.2 versions to fail. *[86608]*
- The HTTPS proxy provides improved enforcement of SSL compliant traffic with Deep Inspection is enabled. *[85656]*
- The HTTPS proxy, with Deep Inspection enabled, no longer causes UBS Banking Access keys to fail. *[85519]*
- The Firebox no longer creates erroneous log message that include the text: could not get perf log setting. *[85694]*
- This release resolves an issue that caused the FTP proxy to incorrectly change the IP address in a Passive command response. *[85902]*
- This release resolves an issue that caused UDP traffic to fail through the TCP-UDP proxy when the Firebox was listening on that port. *[85420]*

### **Subscription Services**

- Application Control has been refined to improve identification of applications used over proxy policies. *[84443]*
- Application Control detection has been improved for several types of applications:
	- <sup>o</sup> UltraSurf, Bypass Proxies and Tunnels Application *[84056]*
	- <sup>o</sup> Facebook Message, Social Network Application *[84082]*
	- <sup>o</sup> Voice over IP application LINE(M) *[83983]*
	- <sup>o</sup> TeamViewer Remote Terminals Application *[83583]*
	- <sup>o</sup> Mozilla Firefox, Web and Internet Explorer, Web Application *[85896, 83430]*
- The Proxy module no longer returns an invalid Application Category and Application ID (catid='255', appid='65535') for unmatched applications. *[85653]*
- Gateway AV now correctly produces a scan error for password-protected files with AES 128 or 256 encryption. *[85257]*
- <sup>l</sup> The Gateway AV AVG core has been updated to improve virus detection accuracy. *[86087]*
- This release improves the scanning and file submission by APT Blocker for files that have had their extension modified. *[86516]*
- APT Blocker now scans all files from sites that receive a good reputation from Reputation Enabled Defense (RED). *[80359]*
- <sup>l</sup> APT Blocker will now scan and submit HTML-formatted Microsoft documents. *[86517]*
- This release resolves an issue that caused Proxy Alarm logs for APT Blocker to fail to display in Traffic Monitor. *[85281]*
- You can now send requests to a local Lastline on-premise APT Blocker server, if you have your own Lastline on-premise Manager and Engine installed on your network. *[83403]*
- <sup>l</sup> Quarantine Server no longer renders email subjects in ISO-2022-JP format as unreadable. *[78048]*
- This release resolves an issue that prevented the release of a large quantity of email messages from the Quarantine Server. *[85427]*

#### **Networking**

- Policy Manager now validates DHCP reservations using the correct subnet mask when multiple networks exist on the network interface. *[84106]*
- This release resolves an issue that prevented successful configuration changes from Policy Manager when the configuration contained a large number of Server Load Balancing Policies. *[85583]*
- Policy Manager now supports the configuration of 200 VLANs on a Firebox M300. *[86600]*

#### **VPN**

- This release resolves several issues that prevented Branch Office VPN tunnels from working correctly after a FireCluster failover. *[85800, 86381, 86380, 86534]*
- Mobile VPN with IPsec connections now work correctly when the user connects from behind a Firebox with a Branch Office VPN to the same remote gateway IP address as the Mobile VPN connection. *[86229]*

### **Logging, Reporting, and Monitoring**

If you have configured your Firebox to send log messages to a QRadar server, the LEEF formatted log messages now contain the correct source and destination ports. *[84911]*

# **Known Issues and Limitations**

Known issues for Fireware v11.10.2 Update 1 and its management applications, including workarounds where available, can be found in the Knowledge Base on the WatchGuard website. Note that you must log in to the WatchGuard Portal to see full content for Known Issues.

# **Using the CLI**

The Fireware CLI (Command Line Interface) is fully supported for v11.x releases. For information on how to start and use the CLI, see the *Command Line Reference Guide*. You can download the latest CLI guide from the documentation web site at [http://www.watchguard.com/wgrd-help/documentation/xtm.](http://www.watchguard.com/wgrd-help/documentation/xtm)

# **Technical Assistance**

For technical assistance, contact WatchGuard Technical Support by telephone or log in to the WatchGuard Portal on the Web at <http://www.watchguard.com/support>. When you contact Technical Support, you must supply your registered Product Serial Number or Partner ID.

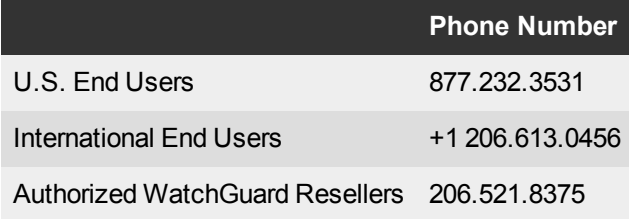